# SICONFI

# **Manual do Usuário**

**Gerir Declaração**

Data e hora de geração: 19/04/2025 11:11

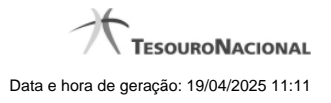

**1 - Gerir Declaração 3 1.1 - Gerir Declaração 4 1.2 - Linha do Tempo 6 1.3 - Assinar Documento 8**

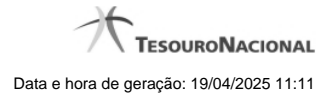

## **1 - Gerir Declaração**

Permite ao usuário gerenciar uma declaração.

**C**[Gerir Declaração](http://manualsiconfi.tesouro.gov.br/declaracao/gerir-declaracao-2015/gerir-declaracao)

- [Linha do Tempo](http://manualsiconfi.tesouro.gov.br/declaracao/gerir-declaracao-2015/linha-do-tempo)
- [Assinar Documento](http://manualsiconfi.tesouro.gov.br/declaracao/gerir-declaracao-2015/assinar-documento2)

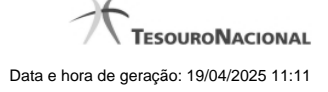

### **1.1 - Gerir Declaração**

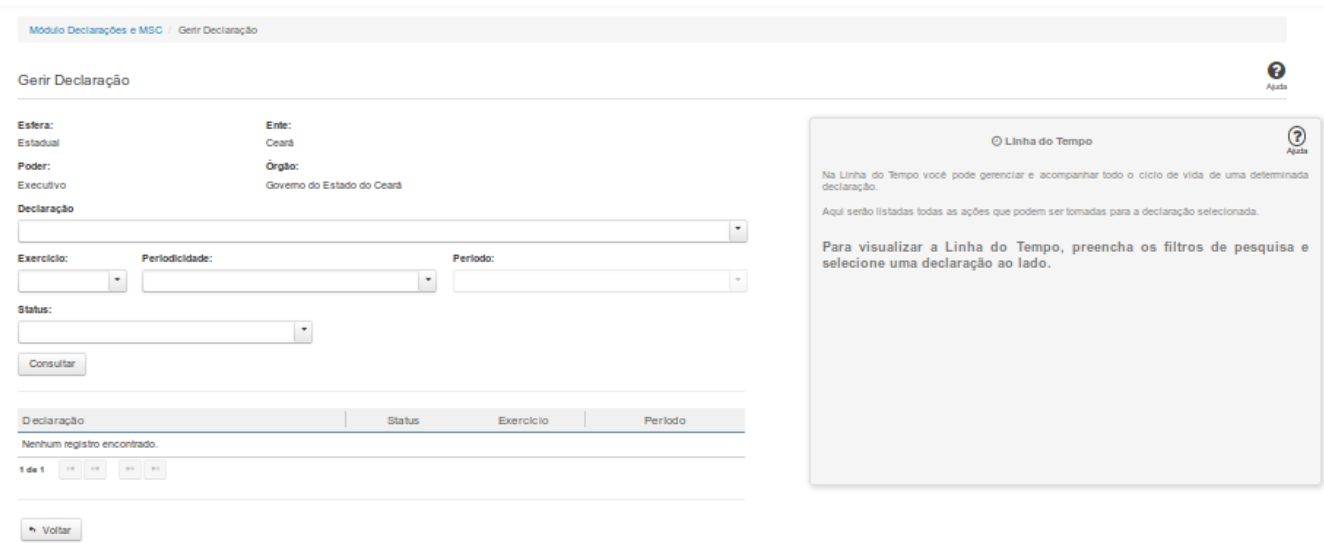

### **Gerir Declaração**

Essa tela permite que você gerencie uma declaração.

Para isso, você pode preencher um ou mais campos de parâmetros e filtrar as declarações que serão disponibilizadas na consulta.

Em seguida, selecione na lista a declaração que deseja gerenciar.

### **Campos de Parâmetros**

**Esfera:** Este campo será preenchido pelo sistema com a esfera a qual você pertence.

**Poder:** Este campo será preenchido pelo sistema com o poder ao qual você pertence.

**Ente:** Este campo será preenchido pelo sistema com o ente ao qual você pertence.

**Órgão:** Este campo será preenchido pelo sistema com o órgão ao qual você pertence.

**Declaração:** Selecione na lista o tipo das declarações a serem exibidas pela consulta. Campo opcional.

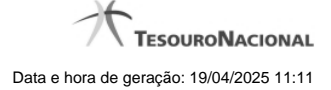

**Exercício:** Selecione na lista o exercício das declarações a serem exibidas pela consulta. Campo opcional.

**Periodicidade:** Selecione na lista a periodicidade das declarações a serem exibidas pela consulta. Campo opcional.

**Período:** Selecione na lista o período das declarações a serem exibidas pela consulta. Campo opcional.

**Status:** Selecione na lista o status das declarações a serem exibidas pela consulta. Campo opcional.

### **Campos de Resultados**

**Lista de Declarações** - O resultado da consulta é uma lista de declarações constituída pelos campos descritos a seguir:

**id** - número de identificação da declaração

**Declaração** - tipo de declaração

**Status -** status da declaração

**Exercício -** exercício a que se refere a declaração

**Período -** período a que se refere a declaração

### **Botões**

**Consultar -** Clique nesse botão para executar a consulta.

**Navegador de Páginas** - Navegue nas páginas do resultado da consulta.

**Quantidade de Ocorrências da Tela -** Selecione a quantidade de declarações a serem exibidas por página.

**Linha da Lista -** Clique em uma das declarações da lista para visualizar sua linha do tempo.

**Voltar -** Clique nesse botão para retornar para a tela inicial da área restrita do módulo selecionado.

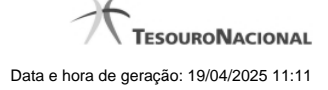

### **1.2 - Linha do Tempo**

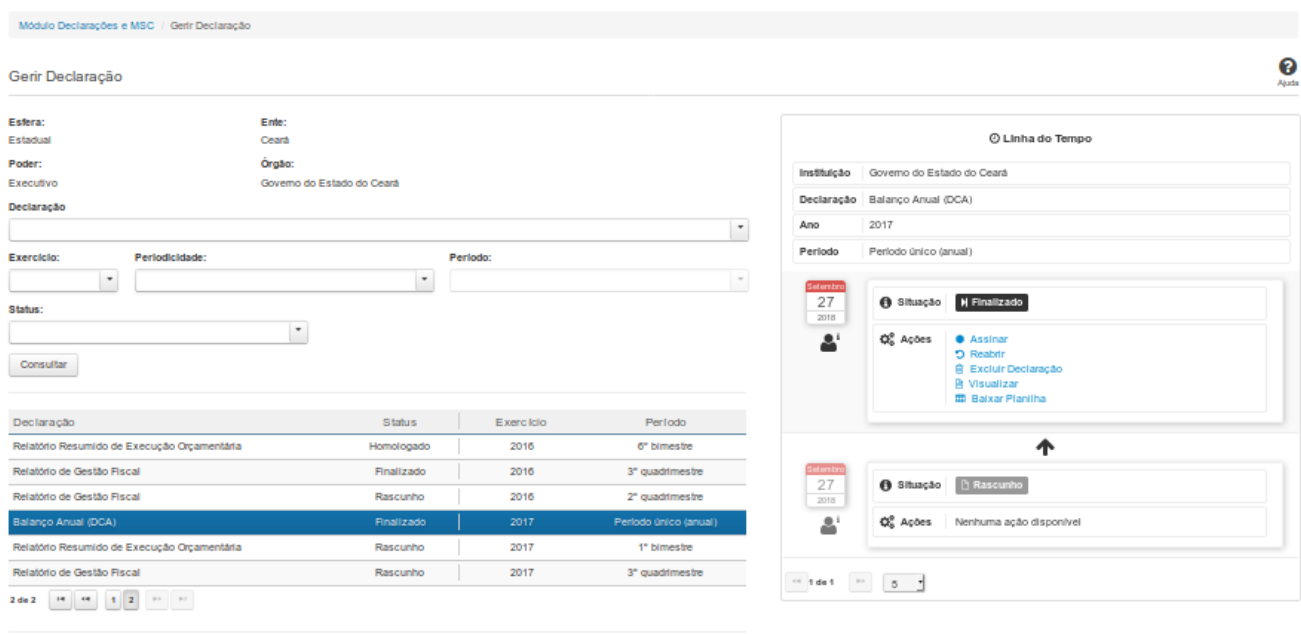

 $\sim$  Voltar

### **Linha do Tempo**

Na Linha do Tempo você pode gerenciar e acompanhar todo o ciclo de vida de uma declaração.

As seguintes ações podem ser efetuadas: Visualizar

- Baixar Planilha Excluir Declaração
- Homologar
- Cancelar Assinaturas
- Assinar
- Ver Assinantes
- Reenviar
- Emitir Recibo

As ações exibidas dependem da situação da declaração e de suas permissões como usuário do sistema.

### **Campos de Resultados**

**Instituição -** instituição da declaração

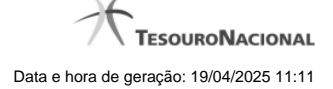

**Ano -** ano da declaração **Período -** período ao qual se refere a declaração **Data -** data da mudança de situação **<usuário> -** dados do usuário responsável pela mudança de situação **Situação -** situação da declaração

**Declaração -** tipo de declaração

**Ações -** ações disponíveis

### **Links**

**Visualizar** - Permite visualizar e baixar o arquivo PDF referente à declaração. **Baixar Planilha** - Permite baixar o arquivo XLS referente à declaração. **Excluir Declaração** - Direciona para a tela de exclusão de declarações. **Homologar** - Direciona para a tela de homologação de declarações. **Cancelar Assinaturas** - Direciona para a tela de cancelamento de assinaturas e posterior edição da declaração. **Assinar** - Direciona para a tela de assinatura de declarações. **Ver Assinantes** - Exibe o nome do responsável, o perfil e a data das assinaturas da declaração. **Reenviar** - Direciona para a tela onde será possível reenviar a declaração.

**Emitir Recibo** - Permite a emissão de um recibo de entrega da declaração.

### **Botões**

**Navegador de Páginas -** Navegue nas páginas do resultado da consulta.

**Quantidade de Ocorrências da Tabela -** Selecione a quantidade de ocorrências a serem exibidas por página.

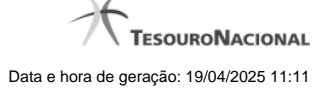

### **1.3 - Assinar Documento**

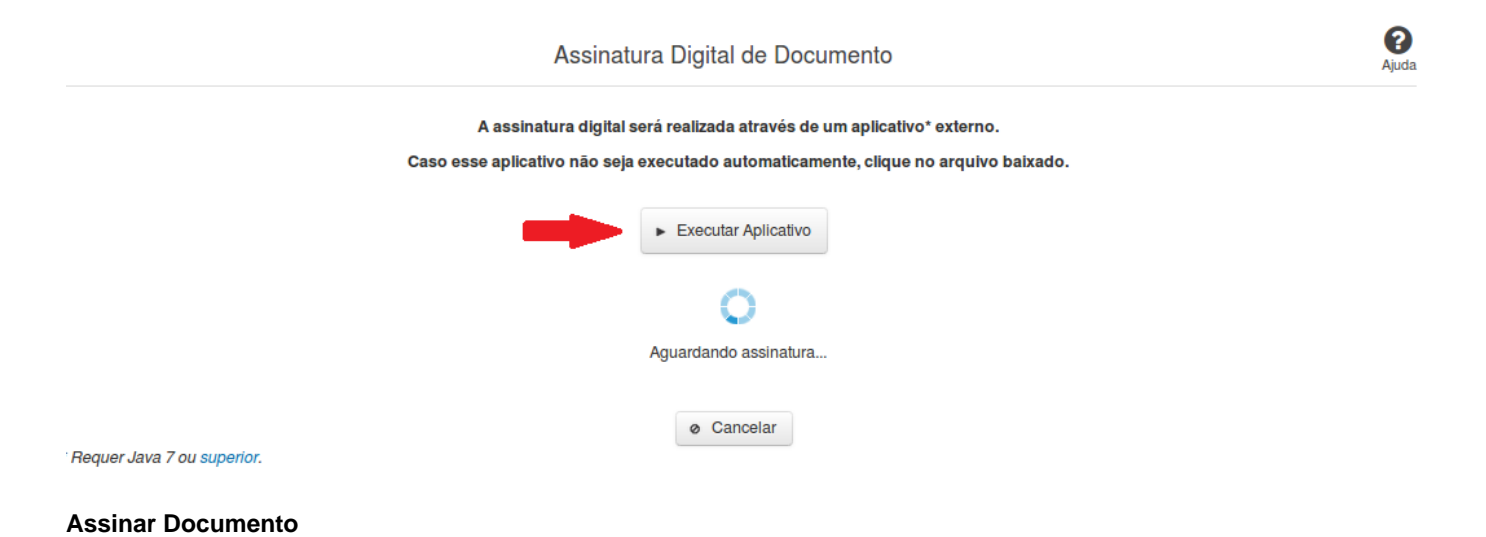

Na tela acima, leia as orientações e clique no botão 'Executar Aplicativo' para iniciar a execução do processo de assinatura digital.

Para que a assinatura digital ocorra com sucesso é necessário que as premissas a seguir sejam atendidas:

- 1. Somente certificados validos na raiz da ICP-Brasil poderão ser utilizados para assinar documentos.
- 2. O usuário que irá assinar o documento tem de ser o usuário logado no sistema.
- 3. O Java 7 ou superior deve estar instalado na máquina do usuário.

As telas mostradas a partir de agora demonstram como proceder para realizar a assinatura digital de um documento ou declaração no sistema. Algumas dessas telas variam de acordo com o browser que está sendo utilizado.

### **No Chrome:**

Você deve clicar no botão 'Manter', no canto inferior esquerdo da tela, para prosseguir com a execução do assinador:

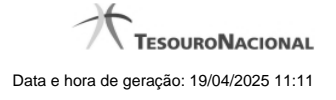

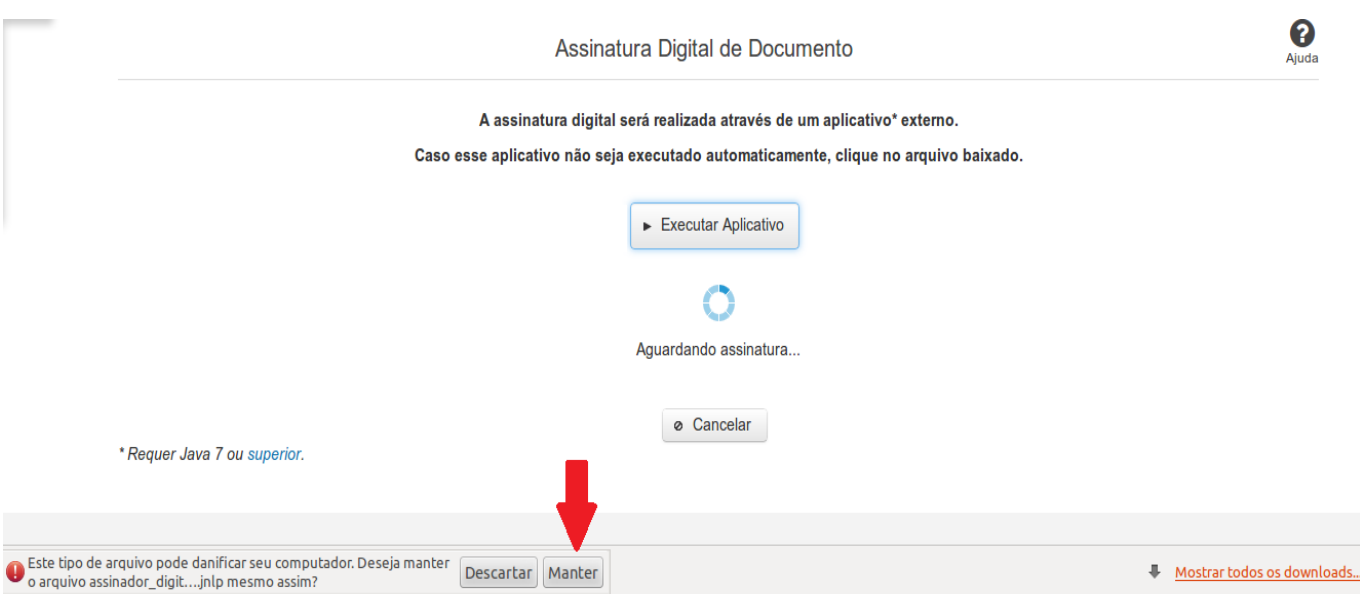

Em seguida, clique no arquivo baixado 'assinador\_digital\_siconfi.jnlp', no canto inferior esquerdo da tela:

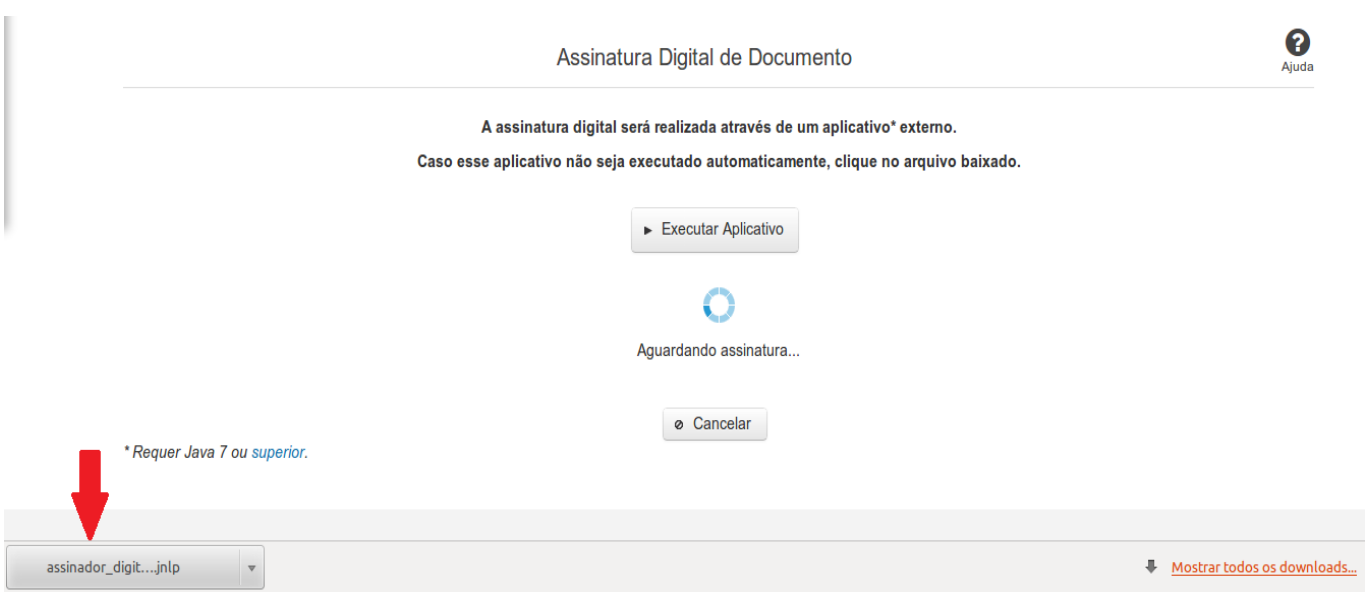

### **No Mozila Firefox:**

Você deve selecionar a opção 'Abrir com o:' e, em seguida, clicar no botão 'OK', para prosseguir com a execução do assinador:

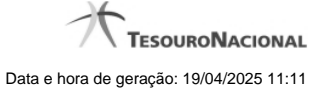

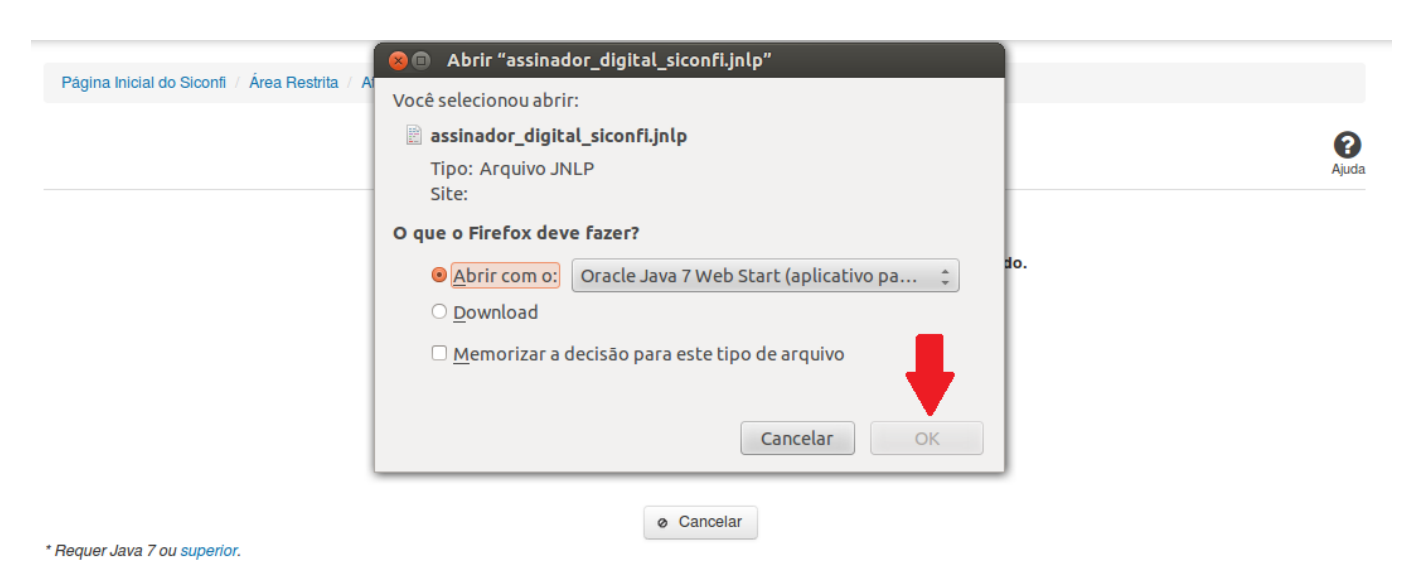

### **No Internet Explorer:**

Você deve clicar no botão 'Abrir', na parte inferior da tela, para prosseguir com a execução do assinador:

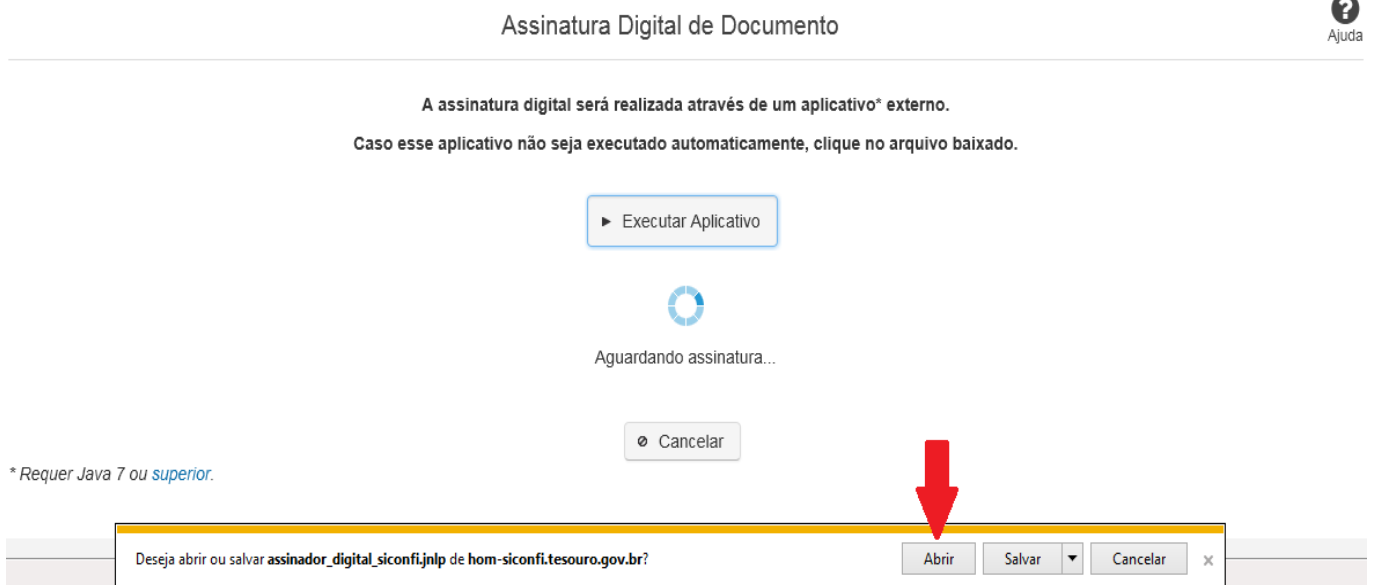

Em seguida, clique no botão 'Permitir':

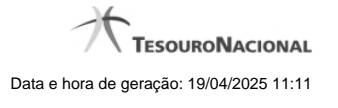

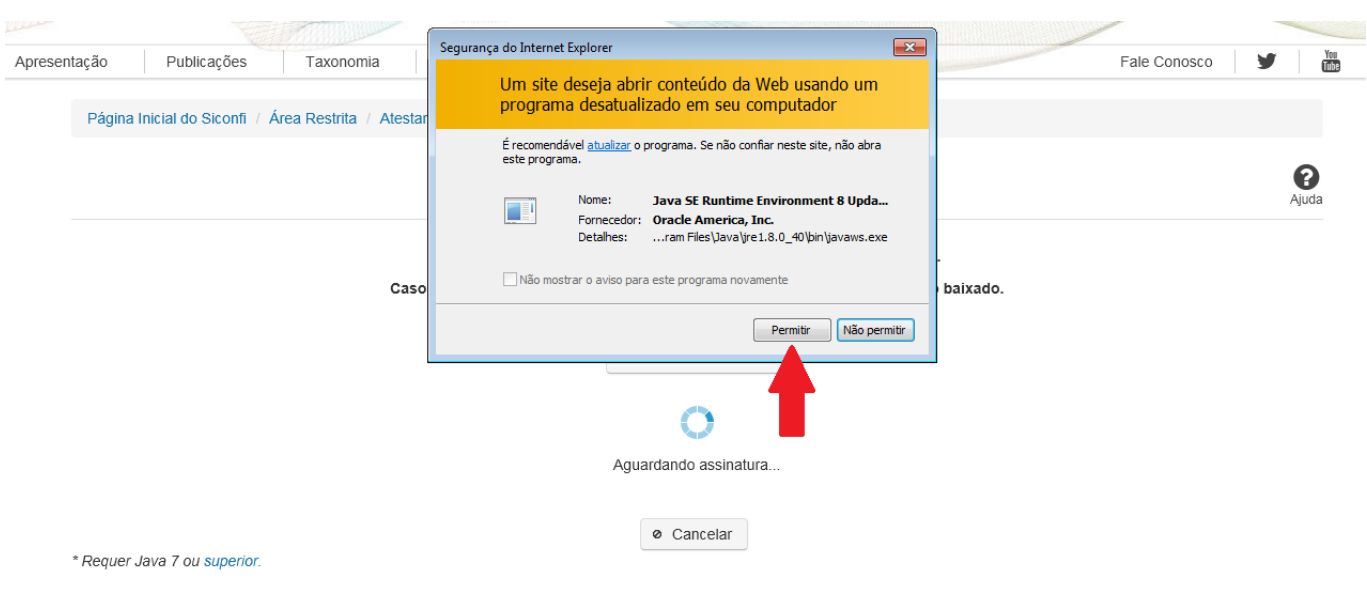

**As telas seguintes são exibidas independentemente do browser que está sendo utilizado.**

Você deve clicar no botão 'Executar':

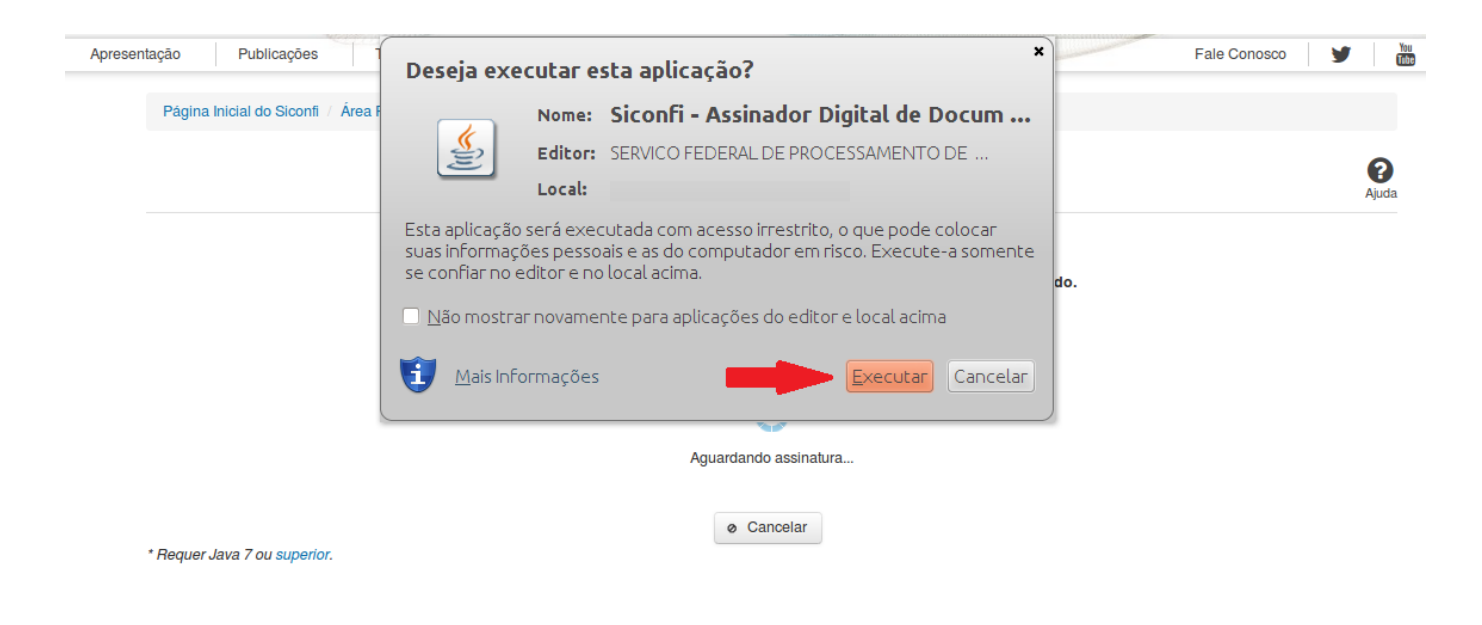

Em seguida, informe a senha do seu Certificado Digital:

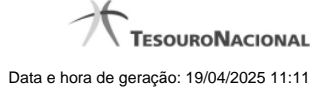

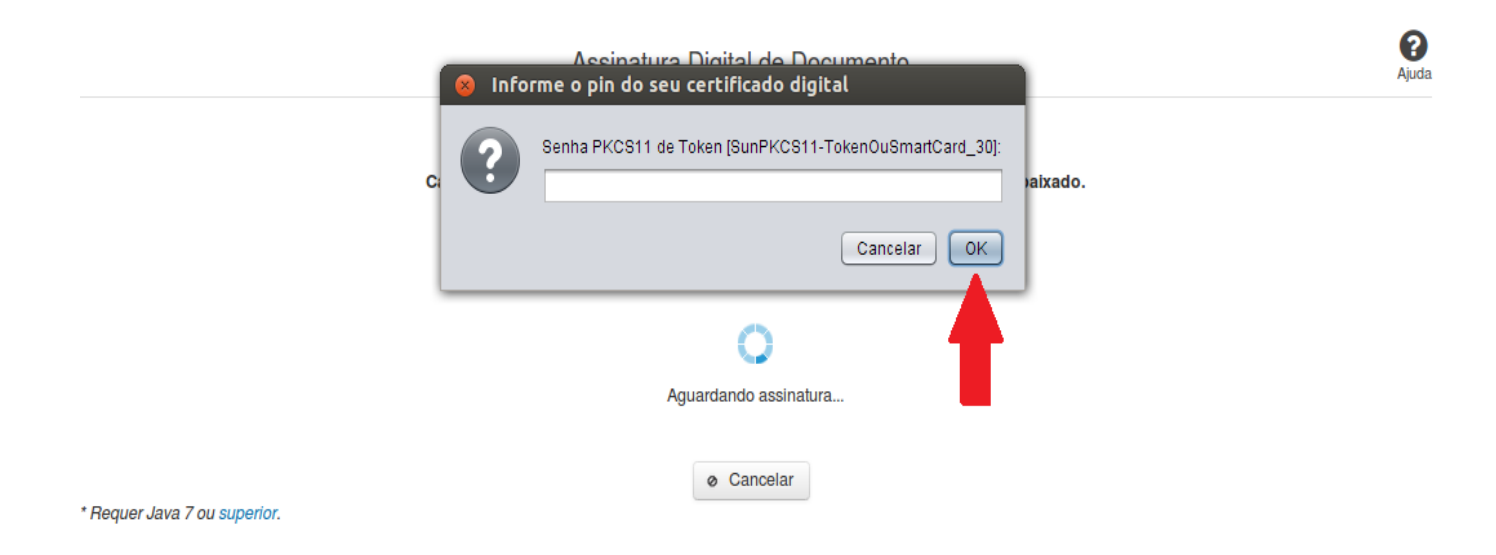

Agora, selecione seu certificado na lista de certificados exibidos e clique no botão 'Assinar':

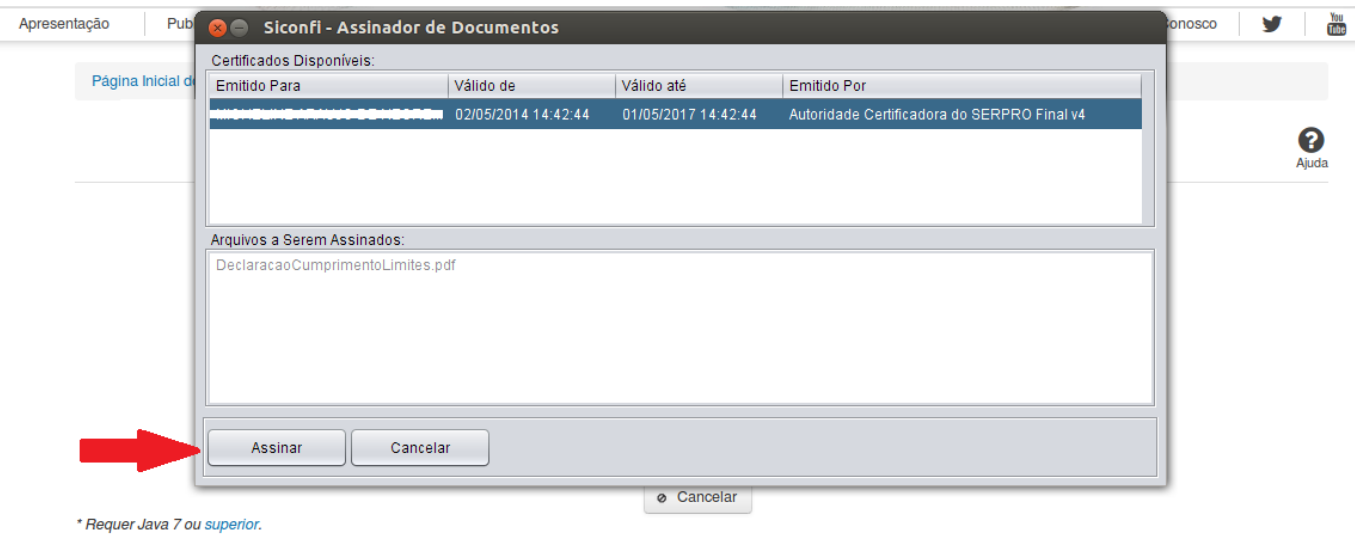

O sistema solicitará que você aguarde alguns segundos, para confirmar o sucesso da assinatura e, em seguida, exibirá a tela inicial da funcionalidade de origem.